# **PRISMA FOR SELLERS – Administration**

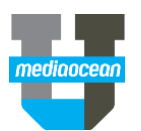

Mediaocean Professional Services prismasellers@mediaocean.com sellers.mediaocean.com

#### TABLE OF CONTENTS

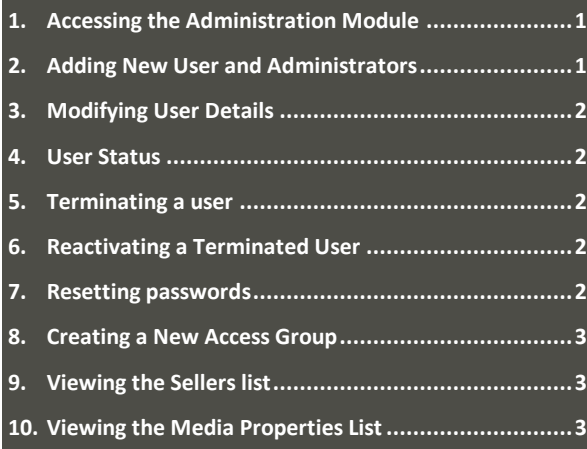

The **Prisma for Sellers Administration** module allows users with administrator privileges to perform specific operations within the system. This document provides an overview of the **Administration** module and the actions that can be performed by an administrator. Administrators can create and maintain users and determine access levels and actions of system users.

### **1. Accessing the Administration Module**

Administrators with access to the **Administration** module within the **Prisma for Sellers** system are able to make changes to user records within **Prisma for Sellers**.

1. Once logged in to **Prisma for Sellers**, choose **Administration** from the top menu bar.

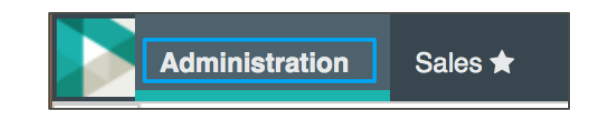

- *You can also click to make the Administration module your default module.*
- 2. Within **Administration**, choose a group from the dropdown to view and search within that group.
- *This drop-down defaults to Users.*

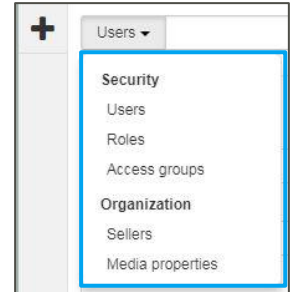

The drop-down menu includes:

**Users**: Lists the Prisma for Sellers users.

**Roles**: Determines what actions users can take. The permission given to the users to make changes.

**Access groups**: Controls what agency data users will be able to access in the system.

**Sellers**: Determines what Seller organizations the users can represent.

**Media properties**: Information on available media for campaigns.

- 3. To search, type text into the search bar and press Enter.
- 4. On the right you'll see the list of users from your search.
	- You can further filter your search by **Role** or **Status** in the **Filter users by** box.

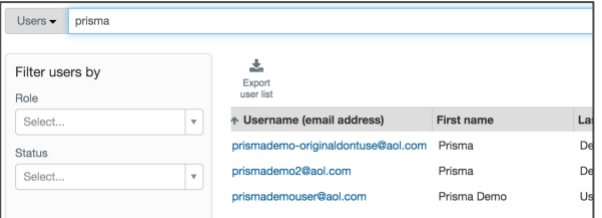

*The user list can be exported to excel by clicking .* 

# **2. Adding New User and Administrators**

Administrators may create new users and administrators within the **Administration** module.

To create a new user:

1. Click on the drop-down menu on the top left and choose **Users**.

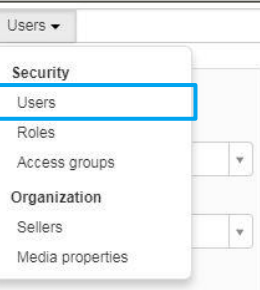

2. To add a new user, click the plus sign on the left navigation bar.

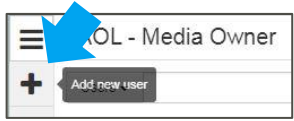

# **PRISMA FOR SELLERS – Administration**

#### 3. Fill-in the following details:

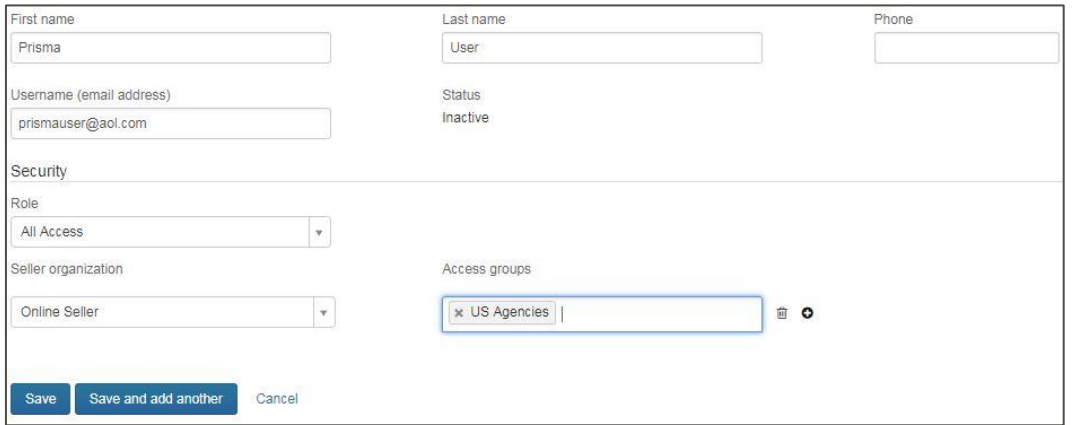

• **Seller organization**: Choose from the drop-down menu

• **Access groups**: Choose from the drop-down menu

4. Click on **O** to add another set of **Seller organization** and **Access groups** or click on  $\left|\stackrel{\dots}{\mathbf{m}}\right|$  to delete.

5. Click **Save** to save the new user or **Save and add another** to add the next new user.

 *As soon as a new user is created, a link will be sent to the user asking to activate their account. Once they click on the link they will be prompted to change their password.*

### **3. Modifying User Details**

1. Select the user by clicking on the link that displays under the **Username** column from the user's list.

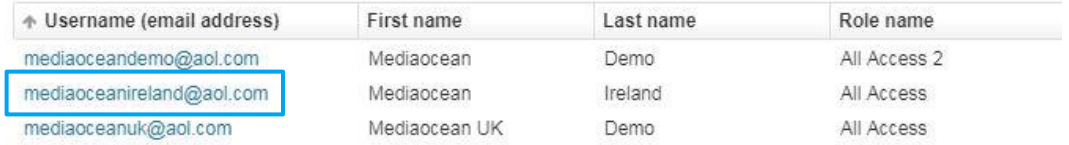

- 2. Make any necessary changes to the user's data.
- 3. Click **Save**.

*Administrators are able to modify user's details ONLY if they have security access to do so.*

## **4. User Status**

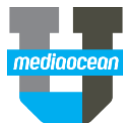

A user's status is defined as one of the following: **Active**: A user who has successfully logged in.

**Inactive**: A newly created user who has yet to log in. **Terminated:** A user who can no longer log in.

#### **5. Terminating a user**

- 1. Select the user by clicking on the link that displays under the **Username** column.
- 2. Select the **Terminate User** button and click **Save**.

#### **6. Reactivating a Terminated User**

- 1. Select the username in the **Username** column.
- 2. Click the **Reactivate User** button in the **Status** section.

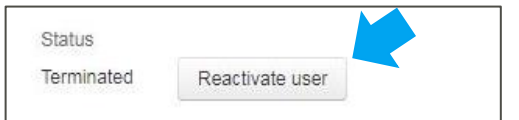

- 3. Click **Save**.
- 4. An email will be sent to the user with a link to reset their password. Upon logging in, the user becomes active.

#### **7. Resetting passwords**

Users may reset their password using one of the following options:

1. Clicking the drop-down arrow next to their name in the top right hand corner of the screen and choosing Reset Password.

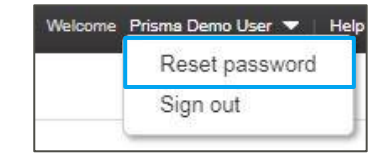

# **PRISMA FOR SELLERS – Administration**

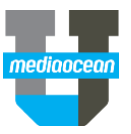

2. Clicking the **Forgot password?** link located on the **Prisma for Sellers** log-in page

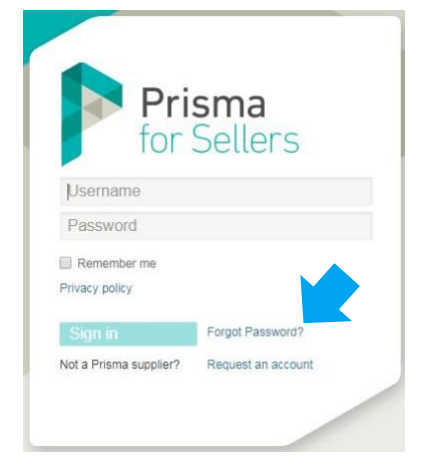

## **8. Creating a New Access Group**

Administrators can create new groups within the **Administration** module. To add a new group:

1. Click on the drop-down menu at the top left and select **Access groups**.

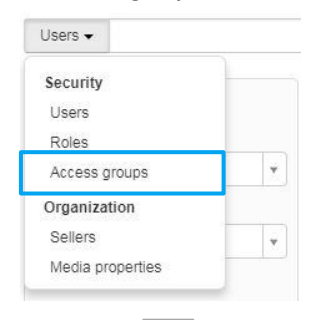

- 2. Click on  $\begin{array}{|c|c|} \hline \textbf{+} & \textbf{+} \end{array}$  to load the **Add access group** page.
- 3. Fill-in the following fields within the Add access group window:

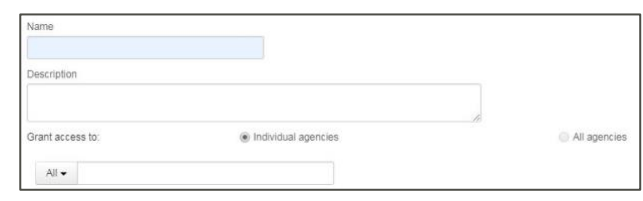

- 4. Within **Grant access to**, access can be given to: **Individual agencies** to access only a certain agency, or **All agencies** to give access to all agencies
- 5. When finished, click **Save**.

## **9. Viewing the Sellers list**

Administrators can view the list of Sellers and assign Sellers to users so they can access certain agencies.

To view this list:

- 1. Click on the drop down menu at the top left.
- 2. Choose **Sellers** from the drop-down menu.

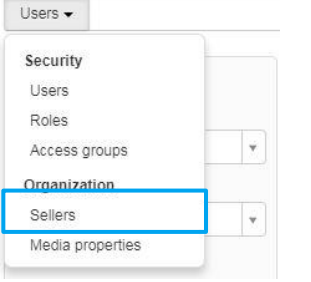

3. The **Sellers** window displays. You can view the list of Sellers along with their affiliated agencies.

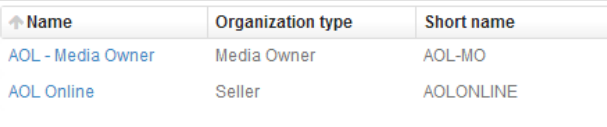

 *Administrators are able only to view the Sellers list. This list is created or modified ONLY by Mediaocean.*

# **10. Viewing the Media Properties List**

Administrators can view the attributes of the media available.

To view this list:

- 1. Click on the drop down menu at the top left.
- 2. Choose **Media properties** from the drop-down menu.

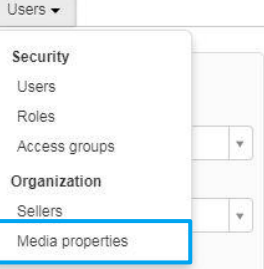

- 3. The **Media properties** window displays where you can view the list of media.
- *Administrators are able only to view the Media Properties list. This list is created or modified ONLY by Mediaocean.*